## **Инструкция по очистке памяти компьютера «кэша» IE (удаление временных файлов Интернет и файлов-cookie)**

В браузере Internet Explorer необходимо нажать на кнопку «Сервис» и выбрать в открывшемся списке пункт «Свойства браузера» (см. Рисунок 1).

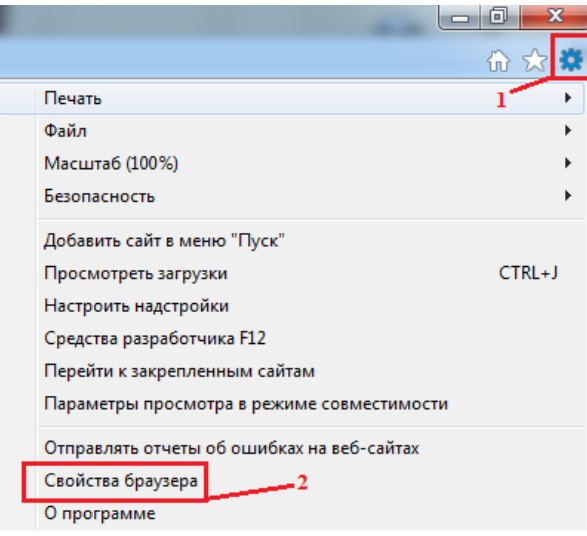

## *Рисунок 1 - Меню браузера*

Откроется окно «Свойства браузера». Во вкладке «Общие» в разделе «Журнал браузера» необходимо нажать кнопку «Удалить...» (см. Рисунок 2).

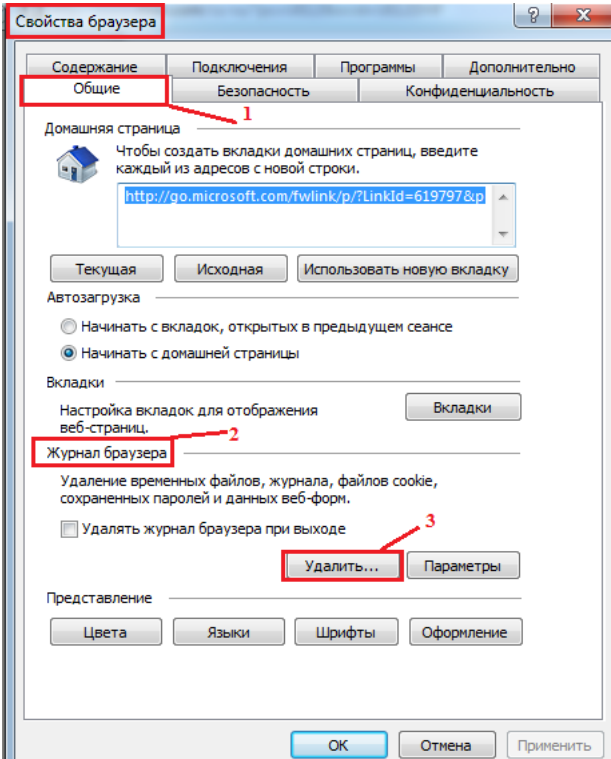

*Рисунок 2 - Свойства браузера*

После этого необходимо в появившемся окне выбрать «Временные файлы Интернета» и «Файлы cookie и данные веб-сайтов» (см. Рисунок 3) (внимание: удаление может длиться от нескольких секунд до нескольких минут).

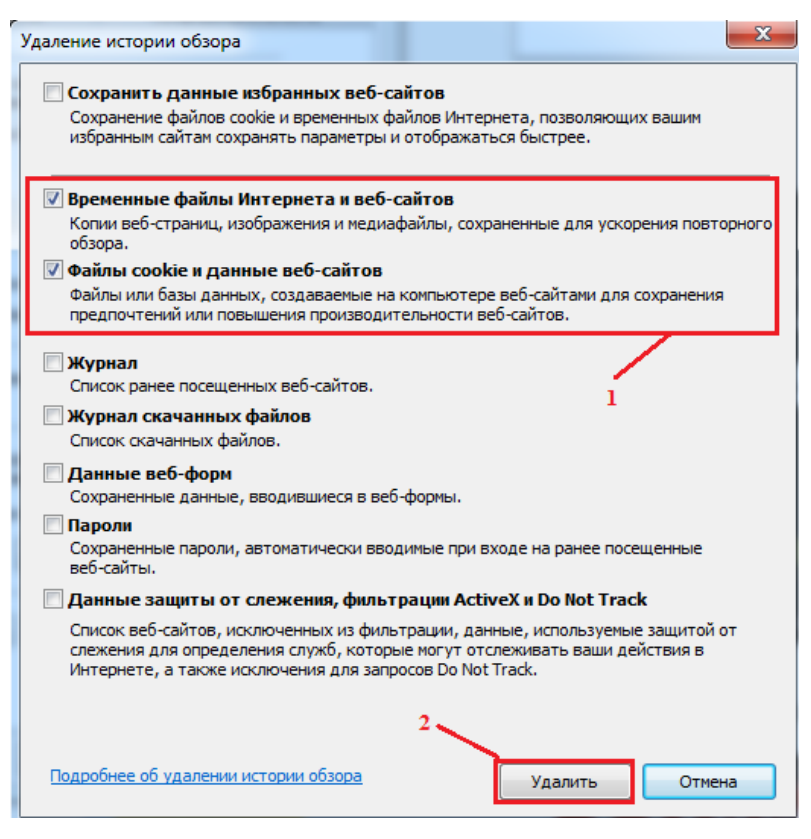

*Рисунок 3 - Параметры удаления*

После выполнения указанных действий необходимо закрыть Internet Explorer и открыть его заново для продолжения своей работы.